## **Bunnell High School PowerSchool Course Registration Instructions**

All students will be registering for next year's courses online. The Student Registration Portal Opens: January 31th and will remain open until the end of the day on February 5th.

- Click here to access the 2021-22 [Program](https://www.stratfordk12.org/teaching-learning/2021-2022-program-of-studies) of Studies
- Click here to access the Class [Registration](https://www.stratfordk12.org/uploaded/Bunnell_High/News_Resources/Recording_5.mp4) Video Tutorial This video can be found at the Bunnell High School home page under the School Counseling home page.

STEP 1: Login to your [PowerSchool](https://stratfordk12.powerschool.com/public/) account using your username and password. In case you don't have the website address saved on your computer, it is: <https://stratfordk12.powerschool.com/public/> **You cannot access the Class Registration page from the PowerSchool App. You must log in to the website**!

Click on the PowerSchool Parent/Student Portal.

STEP 2: On the left side-bar, locate and click on Class Registration. A set of course selection boxes should appear.

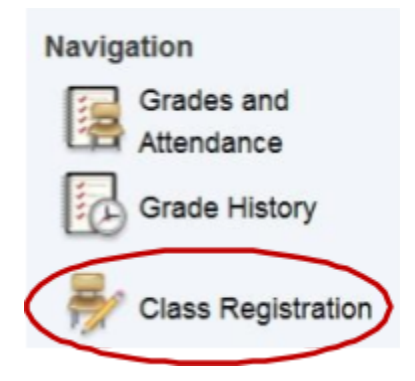

Here are some things to keep in mind:

- If a category says "Required" (e.g. Health/PE, English, etc.), then you must sign up for at least the minimum number of courses in that category.
- **You must register for a minimum of 7.4 credits but we recommend that all students register for 8 credits.** You will not be allowed to complete and save your registration if you sign up for less than 7.4 credits.

• You should select alternative elective courses, in case you do not get all of the original electives you chose.

● Some subject areas and electives have more than one page. Click to next page if you don't see your recommended course

<< first < prev 1[23456789](https://stratfordk12.powerschool.com/admin/students/requestform.html?frn=001968&schedulerequestyearid=2600) [next](https://stratfordk12.powerschool.com/admin/students/requestform.html?frn=001968&schedulerequestyearid=2600) > [last](https://stratfordk12.powerschool.com/admin/students/requestform.html?frn=001968&schedulerequestyearid=2600) >>

STEP 3: **All academic/elective courses that require a teacher recommendation will be in bold under each subject. This will be the only course you are allowed to check.**

MAKING YOUR COURSE SELECTIONS

• Click the pencil icon in each Course Group (e.g. English)

## **GRADE 10 ENGLISH**

All students must choose 1 English course based on teacher recommendation

• Select the check box(es) that represents your course(s).

## Grade 10 English

All students must choose 1 English course based on teacher recommendation

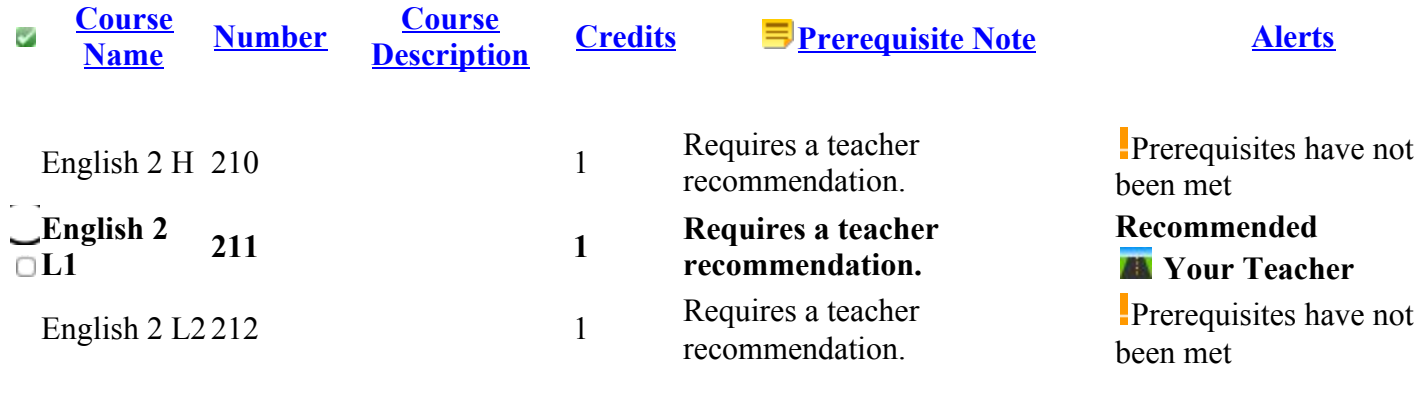

- You may select 1 course. You have selected **0** courses << first < prev 1[23456789](https://stratfordk12.powerschool.com/admin/students/requestform.html?frn=001968&schedulerequestyearid=2600) [next](https://stratfordk12.powerschool.com/admin/students/requestform.html?frn=001968&schedulerequestyearid=2600) > [last](https://stratfordk12.powerschool.com/admin/students/requestform.html?frn=001968&schedulerequestyearid=2600) >>
	- o Click on next page to see more course options
- Click the "Okay" button in the lower right corner when you are done.
- Continue selecting your other courses.

STEP 4: When you are finished selecting your courses from all of the Course Groups, you should see Green Check Marks (instead of RED Exclamation Points) to the right of the pencil icons. This indicates that you have successfully completed each Course Group. **To complete your registration, be certain to click the SUBMIT** button on the lower right hand corner of the registration screen. You will not be able to submit until **you have a green check mark.**

**You will meet with your school counselor to finalize your course selections beginning the week of February 1 st – February 26th.**

**Please note that final student schedules will not be available until August 2020.**

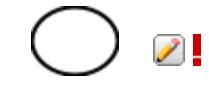

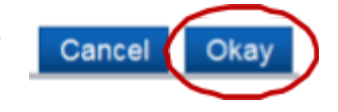